## **Kit Webcontrol GSM**

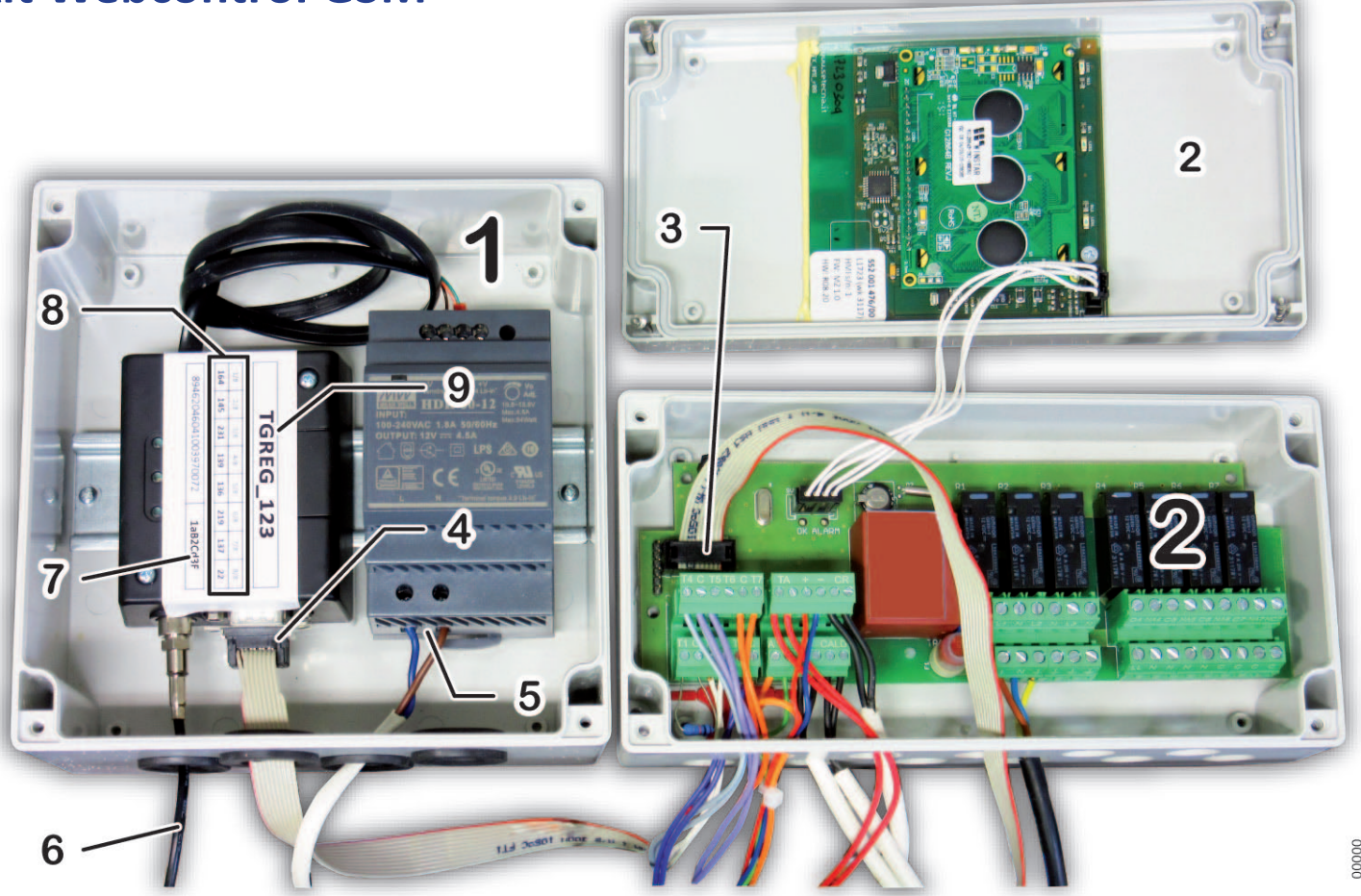

## **Avvertenze per la sicurezza**

 Togliere sempre l'alimentazione elettrica prima di accedere ai collegamenti elettrici, ai morsetti o alle scatole elettriche, altrimenti potrebbero verificarsi incidenti alle persone o danni ai dispositivi.

Il presente documento di istruzioni costituisce parte integrante ed essenziale del prodotto o kit di cui è a corredo. Si consiglia di allegarlo alla documentazione dell'impianto e dei relativi componenti e moduli, per eventuali futuri riferimenti.

# **Compatibilità**

 **La funzionalità completa** della telegestione con il Kit Webcontrol GSM **è garantita con l'abbinamento a:**

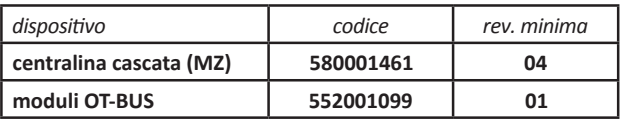

## **Installazione**

## **Posizionamento e collegamento**

 **Accertarsi che tutto l'impianto sia completamente scollegato dall'alimentazione elettrica!**

 **Per il corretto funzionamento, è necessaria la copertura della rete mobile (GSM) nel punto d'installazione dell'antenna del kit.**

- installare meccanicamente la centralina il Kit Webcontrol GSM 1 nelle vicinanze della centralina cascata (MZ) **2**
- aprire entrambi i dispositivi per accedere al loro interno
- $\triangleright$  collegare i connettori alle estremità del flat-cable fornito con il Kit, ai rispettivi connettori **CONN 3** della centralina MZ e **4** del kit Webcontrol GSM
- f effettuare il collegamento dell'alimentazione **L-N** (pos. **5**) ad una derivazione dell'alimentazione elettrica dell'impianto (cavo non fornito)
- f posizionare l'antenna GSM (che fa capo al cavo **6**, lunghezza 2m circa) in un punto coperto dal segnale GSM
- ▶ Annotare qui sotto i dati di attivazione **7**, **8** e **9** (rispettando le lettere maiuscole, minuscole ed i caratteri speciali) perché serviranno per la configurazione. Se l'etichetta non fosse presente o se alcuni dati non fossero riportati, li troverete su un apposito foglio fornito nella confezione

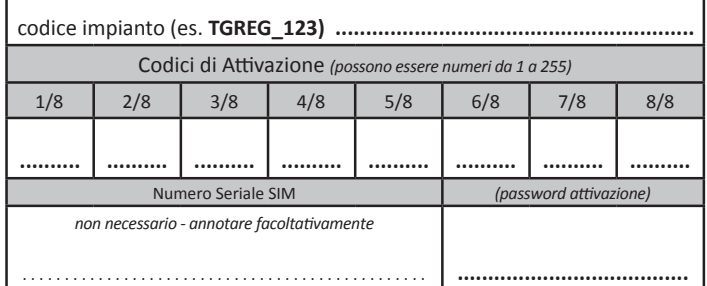

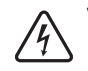

 **Verificare la correttezza dei collegamenti e chiudere le scatole elettriche** del Kit Webcontrol GSM **1** e della centralina cascata (MZ) **2 prima di proseguire!**

### **Configurazione locale**

**1.**  Alimentate elettricamente l'impianto

- *Nota: verificate di avere a disposizione il manuale d'uso della centralina MZ, per farvi riferimento durante la procedura che segue.*
- **2.**  sul pannello comandi della centralina MZ:
	- entrate nel Menu 5
	- immettete la *password di accesso alla centralina MZ* nella voce appropriata: *"Password Installatore"* o *"Password Tecnico"*
- **3.**  entrate quindi nel **menu 2 IMPOSTAZIONE IMPIANTO** (che ora è disponibile, avendo inserito la password) quindi nel menu **2.35 IMPOSTAZIONE Parametri generali** e navigate fino al sottomenu *"Codice Tlg 1/8" (n. id.*  **2.35.17** *- in caso di dubbio fare riferimento al manuale in dotazione con la centralina MZ)*
- **4.**  inserite il valore scritto nella *casella 1/8* della tabella **8** sull'etichetta dell'unità modem GSM
- **5.**  proseguite inserendo gli altri valori nei sottomenu *"Codice Tlg 2/8 … 8/8" (n. id.* **2.35.18 … 24***)* utilizzando i dati annotati sopra
- **6.**  lasciare il sottomenu *"PIN sblocco SIM" (n. id.* **2.35.25***)* = **00000** (impostazione di fabbrica)
- **7.** tornate al sinottico principale (i dati saranno memorizzati): ora la centralina MZ ed il Kit Webcontrol possono dialogare
- proseguire con la Configurazione WEB, che rende disponibile l'operatività da remoto tramite la combinazione delle tecnologie della rete Internet e SMS della rete cellulare GSM.

## **Configurazione WEB**

#### *Creazione account (e registrazione impianto)*

- **1.**  accedere al portale https://italthermwebcontrol.it
- **2.** Non avete ancora un account presso questo servizio, quindi dovete crearne uno. *Se aveste già l'account* **Italtherm Web Control***, andare al paragrafo "Registrazione nuovo impianto sul vostro account esistente" a pagina 3.*
- **3.** Cliccare su Registrati (menu in alto a destra):

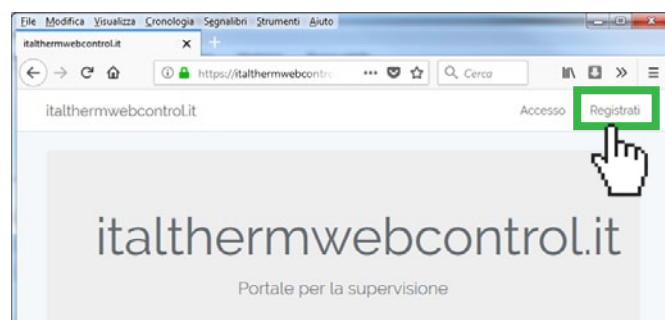

#### **4.**  inserire i dati richiesti

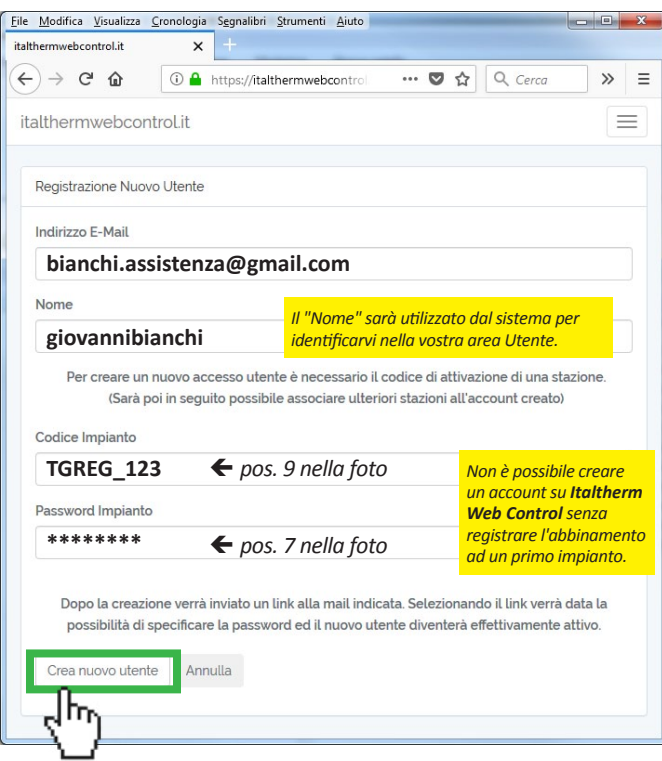

**5.** Cliccare "Crea nuovo utente"

**6.**  verrà inviata una email **"Notifica per il reset della password"** dal *"sistema di supervisione"* all'indirizzo di registrazione.

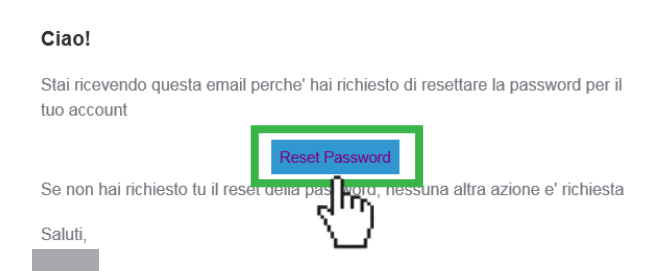

- **7.**  cliccando il link "RESET PASSWORD", nella e-mail che avete ricevuto, accederete ad una pagina dove potrete creare la *password* che, in abbinamento al vostro *indirizzo e-mail*, costituirà le *credenziali* per accedere al sistema **Italtherm Web Control**
- **8.**  si aprirà una pagina del browser Internet dove digiterete la solita email e dove inventerete e digiterete la vostra nuova password (con conferma)

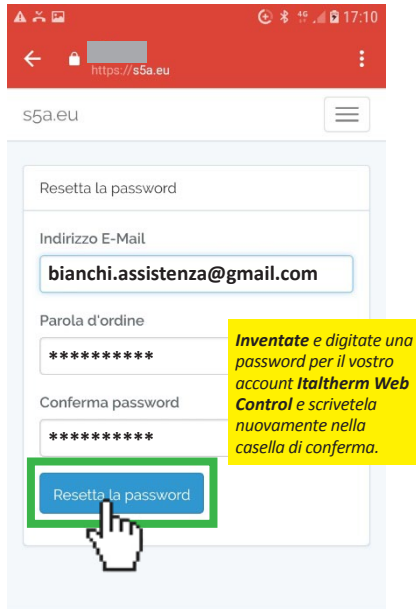

- **9.**  cliccate **"Resetta la password"**
	- *Nota: procedendo da smartphone, in questo punto può accadere che, la procedura si interrompa. In tal caso consigliamo di utilizzare un PC (su webmail o client di posta) per visualizzare la e-mail "Notifica per il reset della password" (rif. step 6), cliccare il link ed effettuare le operazioni successive.*

*Se da PC non poteste accedere alla gestione delle e-mail che ricevete sullo smartphone, potete comunque utilizzare lo smartphone per inoltrare la e-mail suddetta ad un altro vostro indirizzo al quale potete accedere da PC. Nella finestra "Resetta la password" va in ogni caso inserito lo stesso indirizzo e-mail utilizzato per la Registrazione Nuovo Utente (rif. step 4).*

• a questo punto, avete **creato un vostro account** su italthermwebcontrol.it e, loggandovi nella vostra area cliente, tornerete nella pagina principale della vostra Area Cliente dove troverete **già associato l'impianto asservito da questo Kit**. Vedere anche steps da 7 a 9 a pag. 3

### *Registrazione nuovo impianto sul vostro account esistente*

- 1. Prima di procedere, il kit deve essere già correttamente configurato lato impianto (vedere *"Posizionamento e collegamento" a pagina 1 e "Configurazione locale" a pagina 1*).
- **2.**  accedere al portale https://italthermwebcontrol.it ed inserite le vostre credenziali

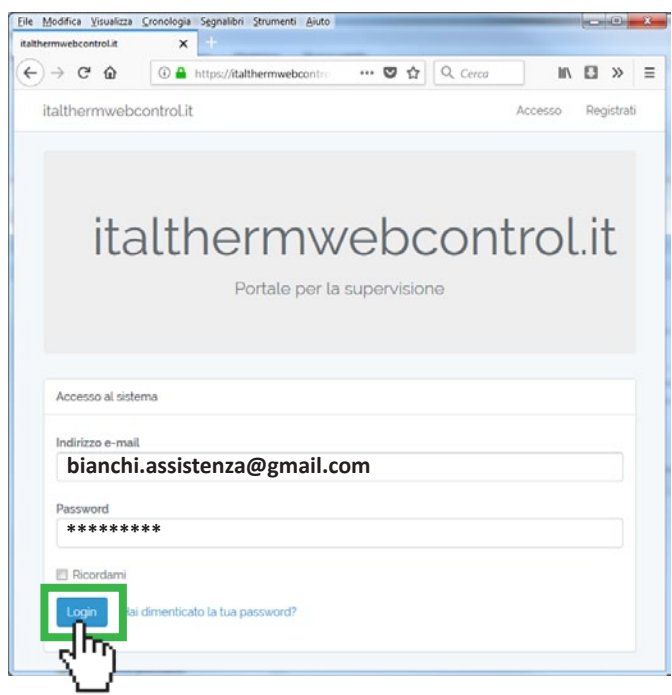

**3.**  Cliccate il menu con il vostro nome utente e selezionate "Associa nuovo impianto" dal menu a tendina

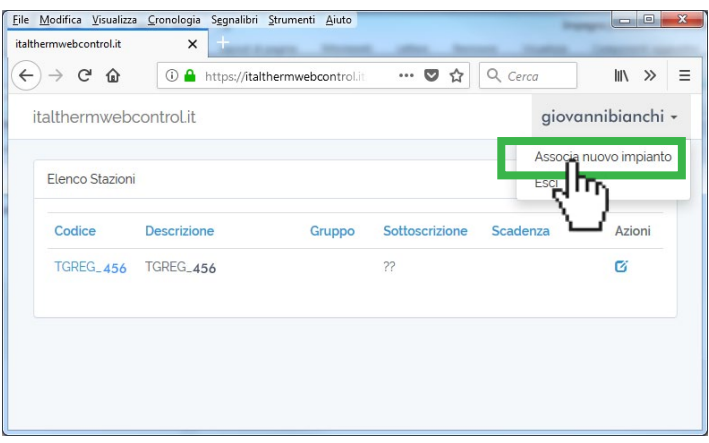

**4.**  Inserite i dati riportati sull'etichetta del Modem GSM e che avete già annotato durante l'installazione

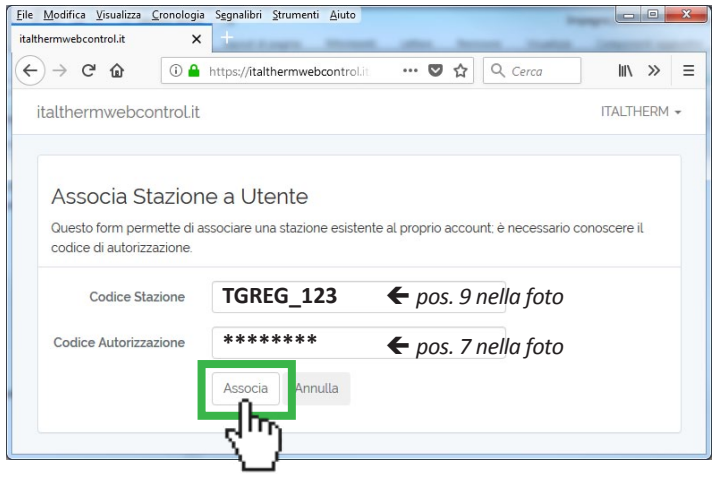

**6.**  Tornerete nella pagina principale della vostra Area Cliente dove comparirà la riga relativa al nuovo impianto appena associato.

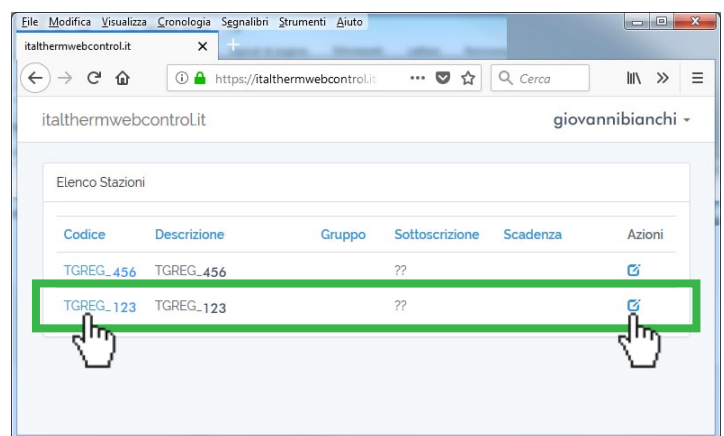

- **7.** cliccando il Codice stazione (prima colonna) si accede allo stato dell'impianto, alle relative visualizzazioni e, dove possibile, alla modifica delle impostazioni
- **8.** cliccando l'icona "Azioni" (ultima colonna) si accede alle pagine di personalizzazione della stazione nel sistema WEB, tra cui descrizione, tipo di sottoscrizione (abbonamento), utenti che ne hanno il controllo ecc.
- **9.** Si noti che è possibile associare un impianto (detto anche stazione) anche se esso è già associato ad un altro utente (cioè ad un altro tecnico di assistenza).

## **Abbonamento al servizio**

### **Prima attivazione**

Con l'acquisto del Kit è compreso l'abbonamento ai servizi PRO per un periodo di 4 mesi dal momento della registrazione dell'impianto. Al termine di questo tempo, è necessario effettuare il rinnovo.

### **Rinnovi**

Acquistate, tramite il circuito Assistenza Tecnica - Ricambi Italtherm, il Voucher di rinnovo. Riceverete un documento con un codice alfanumerico da utilizzare per il rinnovo del servizio. Seguite le istruzioni riportate sul voucher per inserire il codice nell'area WEB dell'impianto.

| descrizione voucher servizio           | codice    | durata     |
|----------------------------------------|-----------|------------|
| <b>I WEB CONTROL CARD</b><br>Italtherm | 401080019 | 1 anno $*$ |

*\* per kit GSM; 2 anni se usato per un Kit LAN*

## **Dettagli per l'utilizzo**

Il Voucher non è collegato in nessun modo ad uno specifico impianto/ kit fino al momento del suo utilizzo. Può essere acquistato ed utilizzato successivamente, su qualsiasi impianto compatibile, entro il 31/12 del 2° anno dalla data d'acquisto *(esempio: se è acquistato il 29/04/2019, è utilizzabile fino al*  31/12/2021. Tale data è riportata per esteso sul voucher. Una volta inserito, l'abbonamento rima-<br>ne attivo per la durata dell'abbonamento prevista, anche successivamente alla data di fine utilizzo;<br>vedere condizioni parti

Ogni inserimento del voucher ha l'effetto di posticipare la data discadenza dell'abbonamento per il periodo pari alla durata. Pertanto, **non è necessario attendere la scadenza del servizio per rinnovarlo** (il tempo di validità residuo viene mantenuto) e di conseguenza **è anche possibile inserire 2 o più voucher** per assicurare una durata del servizio prolungata.

# **Utilizzo del servizio**

Loggandovi nella vostra area utente, cliccate nell'Elenco Stazioni il codice della stazione su cui volete intervenire mediante **Italtherm Web Control**. Il sistema è intuitivo e facile da utilizzare.

**5.**  cliccate "Associa"